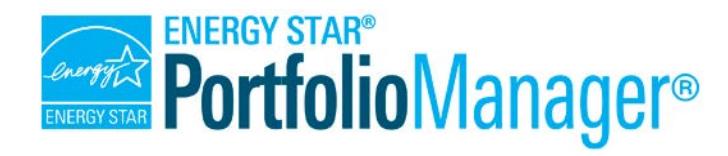

# **How to Get Utility Data Into Portfolio Manager®**

**EPA's ENERGY STAR Portfolio Manager tool helps you measure and track the energy and water use, waste and materials, and greenhouse gas emissions of your buildings, all in a secure online environment.** You can use the tool to identify under-performing buildings, set investment priorities, verify efficiency improvements, and receive EPA recognition for superior energy performance.

Entering utility data is quick and easy with Portfolio Manager. There are three ways to enter energy water, and waste data for your property or portfolio:

- $\checkmark$  Enter data manually (create/update one meter at a time).
- Upload data using spreadsheet templates (create/update multiple meters at once).
- $\checkmark$  Work with third-party providers that exchange data directly with Portfolio Manager via web services.

## **Entering Utility Data Manually**

With the help of step-by-step prompts and guidance, entering utility data manually into Portfolio Manager is easy. Follow these steps to add meters and enter bill data for any property in your Portfolio Manager account, including newly-added properties, as well as those that have been in your portfolio for a while.

#### **Creating a New Meter (or Meters)**

On the main page of your property, click the **Energy, Water,** or **Waste & Materials** tab.

1. Click **Add A Meter**. Select the energy, water, or waste sources that apply to your property. For energy and water meters, select relevant sources, indicate how many meters you want to add for each resource type, and then click **Get Started!** For waste meters, choose the waste type and what you are doing with it, then click **Continue**. Then indicate how often it is collected, and when you started tracking. Click **Create Meter(s)** and proceed to Step 3.

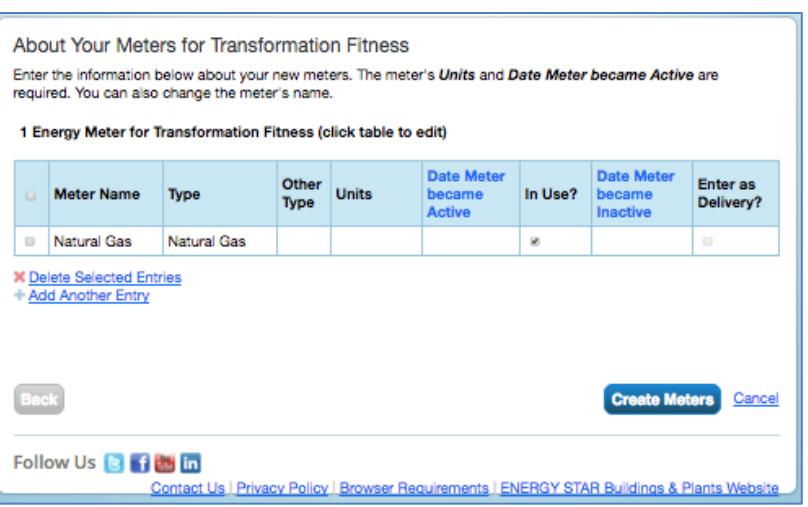

- 2. For energy or water meters, click on any empty cell in the table to edit information on the **About Your Meters** page.
	- a. Choose the appropriate units and enter the first bill date associated with each meter.
	- b. Leave the **End Date** field empty if a meter is currently in use at the property.
	- c. Select the **Enter as Delivery?** checkbox if your energy source is obtained or delivered in bulk

quantities, as opposed to being metered (e.g., fuel oil).

- d. Click **Add Another Entry** if you need to add another meter.
- e. Click **Continue.**
- 3. On the **Your Meter Entries** page, click **Add Another Entry** to enter bill information for each meter.
	- a. Enter the start and end date and usage for each entry.
	- b. Select the **Estimation**

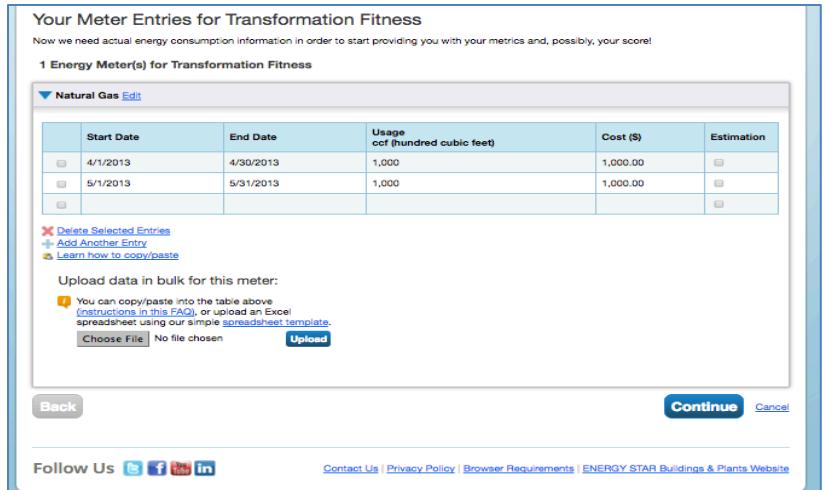

checkbox to identify an entry as a non-measured value (e.g., your utility bill was returned as an estimation of your monthly usage and you expect to update the actual consumption later, when it becomes available).

- c. For energy, select the **Green Power?** checkbox if any of your energy usage was purchased from renewable energy sources. Provide details in the pop-up window, such as quantity, source, and generation location.
- d. For waste, you may optionally indicate the disposal destination.
- e. Once you're finished adding entries, click **Continue**.
- 4. After you click **Continue**, you see the **Select Meters to Include in Metrics** page. On this page, you indicate which meters Portfolio Manager should use when calculating metrics for your property.
	- a. Select which meters you want to include and what the meters measure, and then click **Apply Selections.**
	- b. If the utility meters listed do not cover all utility consumption at the building, indicate the section(s) of the properties that your meters service.

### **Entering or Modifying Utility Data for Existing Meters**

You can also enter utility data for existing meters in Portfolio Manager.

- $\checkmark$  On your property's main page, click the applicable meters tab. In the table below the trend chart, select the name of the Meter for which you want to add/edit data.
- On the **Manage Bills (Meter Entries)** page for your meter, click anywhere in the table to edit entries, select the checkbox next to any entry and click **Delete Selected Entries** at the bottom of the page to delete data, or click **Add Another Entry** to add more information. After you finish making changes or adding data, click **Save Bills**.

*Avoid Double-Counting Energy Data*

To ensure your energy is not double-counted, do not select both sub-meters and their master meter when specifying meters to add to total consumption.

## *Data Errors*

If there is an error in your meter data (e.g., overlaps or gaps greater than1 day in your meter entry dates), Portfolio Manager will alert you of the error and direct you to the affected meter(s) so you can make the necessary edits.

# **Using Spreadsheet Uploads**

Spreadsheet templates allow you to quickly and easily upload data into Portfolio Manager using a few steps. You can upload data for a single meter,

for multiple meters at one property, or for multiple meters across multiple properties.

### **Uploading Data for a Single Meter**

Follow these steps to upload data for a single meter:

- 1. Click the **Energy, Water, or Waste & Materials** tab of your property, and then click **on the Meter name for which you want to upload data**.
- 2. Click **spreadsheet template** at the bottom of the page, under "Upload Data in Bulk".
- 3. Save the spreadsheet file that loads in your browser, and then open it to enter meter information. When you are finished entering

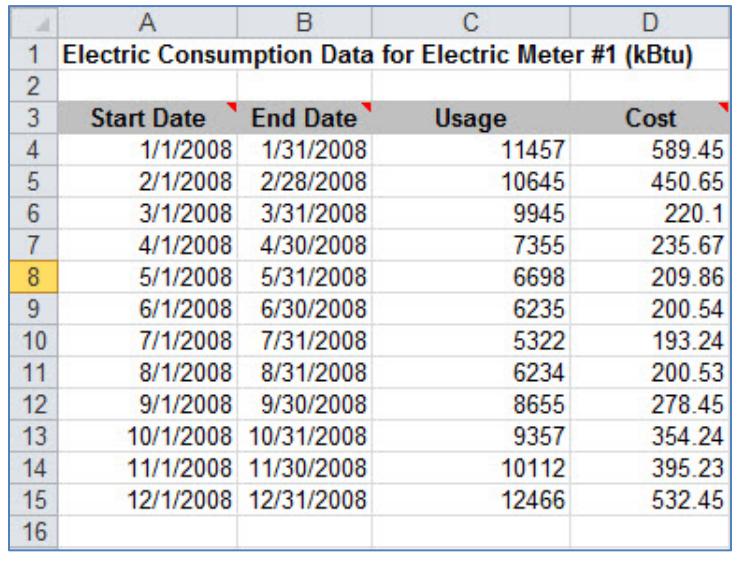

information, save the spreadsheet to your computer. **NOTE:** Do not change any formatting in the spreadsheet, including column headers, as this will cause an error in the upload process.

- 4. When you're ready to upload this file, go back to the **Manage Bills** page (where you originally generated the spreadsheet). You have two options:
	- **Copy & Paste.** Copy your data (but not the header row), by highlighting it and selecting Ctrl+C, then **Paste** it into an empty "Start Date" field by selecting Ctrl+V. Then "Save Bills."
	- **Upload File.** Browse to the completed template you saved on your computer, click **Open**, and then click **Upload**. Portfolio Manager then automatically enters the new meter entries for your property.

#### **Uploading Data for Multiple Meters at One or More Properties**

Follow these steps to add multiple meters and/or bills for one or more existing properties:

- 1. At the bottom of the **MyPortfolio** tab, click **Upload and/or update multiple properties.**
- 2. In the **Edit and Manage Information** section, click **Create an Upload Template**
- 3. Select the task you are performing ("Add Meters to Existing Properties" or "Add Bills to Existing Meters") and the properties you want to include in the template. Click **Create & Download Template**.
- 4. Save the spreadsheet file that loads in your browser, and then open it to enter required information, such as dates and energy consumption amounts. When you are finished entering information, save the spreadsheet to your computer. **NOTE:** Do not change any formatting in the spreadsheet, including column headers, as this will cause an error in the upload process.
- 5. When you're ready to upload the spreadsheet, go back to the **Upload and/or update multiple properties** page. In the **Upload Spreadsheets** section, select the appropriate option from the **Type of Upload** drop-down menu. Browse for the spreadsheet you saved on your computer, click **Open**, and then click **Upload**. Portfolio Manager then automatically adds the data to your portfolio.

## **Using Web Services**

Many utilities and service providers (such as utility bill payment companies and energy consultants) may already be set up to exchange data directly with Portfolio Manager via web services. Here's how to take advantage of this offering (where available):

- Determine if your utility or service provider is capable of exchanging data with Portfolio Manager by navigating to [www.energystar.gov/dataexchangemostactive](http://www.energystar.gov/dataexchangemostactive)
- If your utility or service provider is listed, then you can connect with them to enable your data to be updated using web services. Once your connection request has been accepted, you will be able to share specific buildings and/or meters with the selected utility/service provider, who can then update your data through an automated process (for more details on the connection and sharing process, see the resource "How to Share Data with other Portfolio Manager Users").
- $\checkmark$  When you connect and share with an organization for the purposes of exchanging data via web services, you may be asked specific questions, as determined by the organization, to confirm your identity and the identity of your property. Provide the requested information in order to proceed. Once your sharing request has been accepted, the organization you connected with will be able to update some or all of your property data directly into Portfolio Manager, according to the level of access you provided.

## *Learn More!*

To learn more about Portfolio Manager, visi[t www.energystar.gov/p](http://www.energystar.gov/benchmark)ortfoliomanager.

To get answers to your questions, visit [www.energystar.gov/buildingshelp.](http://www.energystar.gov/buildingshelp)